# Bowmonk Connected Release Note – Release 3.0

(Released February 2021)

# *Bowmonk strongly recommend you read this completely before attempting to use this release for the first time.*

# Section 1 - Getting started with Bowmonk Connected R3.0

# Overview

- Download the Release 3.0 zip-file from<https://www.bowmonk.com/mts/> .
- Read the User Guide document.
- Deploy this release as required onto your site's computers as required.
	- a) For new installs, use the process in the Release 3.0 Manual document (BowmonkConnected\_R3.0\_User\_Guide.pdf).
	- b) For upgrades to existing installations, please see the Upgrade Procedure below.
- **Bowmonk offer a reasonably priced Remote Support service, covering new installation and upgrade activities. Please contact Bowmonk on 01603 485153 for details.**

# Section 2 – Changes

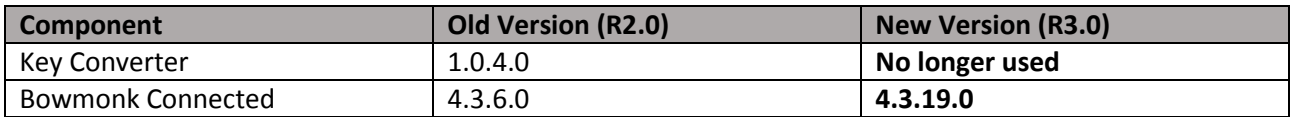

# Key Converter

1. The Key converter application is no longer required/used.

# Bowmonk Connected Application

The Bowmonk Connected application has changed from version 4.3.6.0 to 4.3.19.0.

- 1. Several reliability and interoperability issues have been fixed.
- 2. It is now possible to use a fixed serial port ('COM Port') number to communicate with the decelerometer. Only use this if absolutely necessary (The 'default' of auto-scanning at start-up is preferred).
- 3. Test results can only be selected for upload to the MTS if the specific test was performed at a time appropriate to the current MOT test in progress.

# Bowmonk Connected Release Note – Release 3.0

(Released February 2021)

## Other Binaries

1. No functional changes.

# Section 3 – Upgrade Procedure

## 3.1 Do I actually need to upgrade?

If your current release of 'Bowmonk Connected' software is already installed, configured, and working as expected at your VTS site, then you probably do not need to upgrade to Release 3.0, as there are no *operational* improvements for you.

### 3.2 Upgrade procedure

Upgrading to Bowmonk Connected Release 3.0 on any computer requires complete removal of the old release (i.e. the application **and** it's configuration data), followed by installation of the new Release 3.0. Please see below for instructions on how to do this BEFORE doing anything.

### 3.2.1 DVSA Key data

- Please ensure you have access to the specific DVSA certificate (Zip-file or extracted contents) assigned to the Bowmonk Connected installation you are upgrading. E.G. get your backup copy of the decelerometer key data used on this machine.
- If you use the 'zip-file' version, you must also know the password for the zip-file.
- If you are unable to find your Key files, do **NOT** uninstall the old Bowmonk connected program yet as Bowmonk may be able to recover the Key information for you. Please contact [Bowmonk Support](mailto:support@bowmonk.com) for assistance. There is usually a charge for this service.

#### 3.2.3 Download the new version of Bowmonk Connected

Download the Release 3.0 zip-file from <https://www.bowmonk.com/mts/> , and un-zip/extract the contents of this downloaded zip-file as you require, i.e. either

- a) Into the root/top-level folder of a blank thumb drive.
- b) Into a temporary 'working directory' on the computer you are upgrading

#### 3.2.4 Make sure the DVSA 'Key' data for the decelerometer is available and useable.

 Do **NOT** uninstall the old Bowmonk connected program until you *definitely* have access to your decelerometer key data.

#### 3.2.5 Uninstall the old version of the Bowmonk Connected application

a) For machines running Microsoft Windows 7 or Windows 8, use the Control Panel to uninstall the existing 'Bowmonk Connected' application.

# Bowmonk Connected Release Note – Release 3.0

(Released February 2021)

- b) For machines running Windows 10, use the Apps section of Windows Setting or the Control Panel to uninstall the existing 'Bowmonk Connected' application.
- c) If a Desktop Shortcut icon for Bowmonk Connected remains visible after un-installation, delete this shortcut icon.

### 3.2.6 Installation of Release 3.0

Install and configure Bowmonk Connected as described in the Release 3.0 User Guide document (BowmonkConnected\_R3.0\_User\_Guide.pdf), which can be found in the Release 3.0 zip-file downloaded above. It is also available for download on its own from [https://www.bowmonk.com/mts/.](https://www.bowmonk.com/mts/)

### 3.2.7 Remove any old Bowmonk Connected Data

After the upgrade is successfully completed, please delete any copies of the DVSA 'Key' data that remain on the upgraded computer. They are no longer required to be accessible and should be removed for security reasons – they are the same as a 'username' and 'password' and should not be left in plain sight.

### **END OF DOCUMENT**